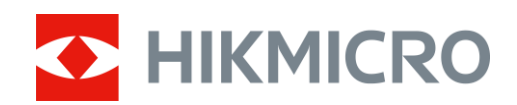

# Wärmebild-Zielfernrohr

Bedienungsanleitung

# **Rechtliche Informationen**

© 2022 Hangzhou Microimage Software Co., Ltd. Alle Rechte vorbehalten.

Hinweise zu dieser Bedienungsanleitung

Die Bedienungsanleitung enthält Anleitungen zur Verwendung und Verwaltung des Produkts. Bilder, Diagramme, Abbildungen und alle sonstigen Informationen dienen nur der Beschreibung und Erklärung. Die Änderung der in der Bedienungsanleitung enthaltenen Informationen ist aufgrund von Firmware-Aktualisierungen oder aus anderen Gründen vorbehalten. Die neueste Version dieses Handbuchs finden Sie auf der HIKMICRO-Website (www.hikmicrotech.com/). Bitte verwenden Sie diese Bedienungsanleitung unter Anleitung und Unterstützung von Fachleuten, die für den Support des Produkts geschult sind.

**Marken**

**C HIKMICRO** und andere Marken und Logos von HIKMICRO sind Eigentum von

HIKMICRO in verschiedenen Gerichtsbarkeiten.

Andere hier erwähnte Marken und Logos sind Eigentum ihrer jeweiligen Inhaber.

## **HAFTUNGSAUSSCHLUSS**

DIESE BEDIENUNGSANLEITUNG UND DAS BESCHRIEBENE PRODUKT MIT SEINER HARDWARE, SOFTWARE UND FIRMWARE WERDEN, SOWEIT GESETZLICH ZULÄSSIG, IN DER "VORLIEGENDEN FORM" UND MIT "ALLEN FEHLERN UND IRRTÜMERN" BEREITGESTELLT. HIKMICRO GIBT KEINE GARANTIEN, WEDER AUSDRÜCKLICH NOCH STILLSCHWEIGEND, EINSCHLIEßLICH, ABER NICHT DARAUF BESCHRÄNKT, MARKTGÄNGIGKEIT, ZUFRIEDENSTELLENDE QUALITÄT ODER EIGNUNG FÜR EINEN BESTIMMTEN ZWECK. DIE NUTZUNG DES PRODUKTS DURCH SIE ERFOLGT AUF IHRE EIGENE GEFAHR. IN KEINEM FALL IST HIKMICRO IHNEN GEGENÜBER HAFTBAR FÜR BESONDERE, ZUFÄLLIGE, DIREKTE ODER INDIREKTE SCHÄDEN, EINSCHLIEßLICH, JEDOCH NICHT DARAUF BESCHRÄNKT, VERLUST VON GESCHÄFTSGEWINNEN, GESCHÄFTSUNTERBRECHUNG, DATENVERLUST, SYSTEMBESCHÄDIGUNG, VERLUST VON DOKUMENTATIONEN, SEI ES AUFGRUND VON VERTRAGSBRUCH, UNERLAUBTER HANDLUNG (EINSCHLIEßLICH FAHRLÄSSIGKEIT), PRODUKTHAFTUNG ODER ANDERWEITIG, IN VERBINDUNG MIT DER VERWENDUNG DIESES PRODUKTS, SELBST WENN HIKMICRO ÜBER DIE MÖGLICHKEIT DERARTIGER SCHÄDEN ODER VERLUSTE INFORMIERT WAR.

SIE ERKENNEN AN, DASS DIE NATUR DES INTERNETS DAMIT VERBUNDENE SICHERHEITSRISIKEN BEINHALTET. HIKMICRO ÜBERNIMMT KEINE VERANTWORTUNG FÜR ANORMALEN BETRIEB, DATENVERLUST ODER ANDERE SCHÄDEN, DIE SICH AUS CYBERANGRIFFEN, HACKERANGRIFFEN, VIRUSINFEKTION ODER ANDEREN SICHERHEITSRISIKEN IM INTERNET ERGEBEN. HIKMICRO WIRD JEDOCH BEI BEDARF ZEITNAH TECHNISCHEN SUPPORT LEISTEN.

SIE STIMMEN ZU, DIESES PRODUKT IN Ü BEREINSTIMMUNG MIT ALLEN GELTENDEN GESETZEN ZU VERWENDEN, UND SIE SIND ALLEIN DAFÜR VERANTWORTLICH, DASS IHRE VERWENDUNG GEGEN KEINE GELTENDEN GESETZE VERSTÖßT. INSBESONDERE SIND SIE DAFÜR VERANTWORTLICH, DIESES PRODUKT SO ZU VERWENDEN, DASS DIE RECHTE DRITTER NICHT VERLETZT WERDEN, EINSCHLIEßLICH, ABER NICHT BESCHRÄNKT AUF VERÖ FFENTLICHUNGSRECHTE, DIE RECHTE AN GEISTIGEM EIGENTUM ODER DEN DATENSCHUTZ UND ANDERE PERSÖ NLICHKEITSRECHTE. DIESES PRODUKT DARF NICHT FÜR DIE ILLEGALE JAGD AUF TIERE, DIE VERLETZUNG DER PRIVATSPHÄRE ODER FÜR EINEN ANDEREN ZWECK VERWENDET WERDEN, DER ILLEGAL ODER DEM ÖFFENTLICHEN INTERESSE ABTRÄGLICH IST. SIE DÜRFEN DIESES PRODUKT NICHT FÜR VERBOTENE ENDANWENDUNGEN VERWENDEN, EINSCHLIESSLICH DER ENTWICKLUNG ODER HERSTELLUNG VON MASSENVERNICHTUNGSWAFFEN, DER ENTWICKLUNG ODER HERSTELLUNG CHEMISCHER ODER BIOLOGISCHER WAFFEN, JEGLICHER AKTIVITÄTEN IM ZUSAMMENHANG MIT EINEM NUKLEAREN SPRENGKÖ RPER ODER UNSICHEREN NUKLEAREN BRENNSTOFFKREISLAUF BZW. ZUR UNTERSTÜ TZUNG VON MENSCHENRECHTSVERLETZUNGEN. BEI WIDERSPRÜCHEN ZWISCHEN DIESER BEDIENUNGSANLEITUNG UND GELTENDEM RECHT IST

LETZTERES MASSGEBLICH.

# **Behördliche Informationen**

## **EU-Konformitätserklärung**

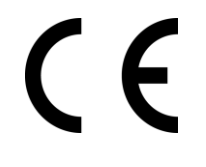

Dieses Produkt und – falls zutreffend – auch das mitgelieferte Zubehör sind mit dem "CE"-Zeichen gekennzeichnet und entsprechen somit den gültigen harmonisierten Europäischen Normen, die in den Richtlinien 2014/53/EU (RED), 2014/30/EU (EMCD), 2014/35/EU (LVD) und 2011/65/ EU (RoHS) aufgeführt sind.

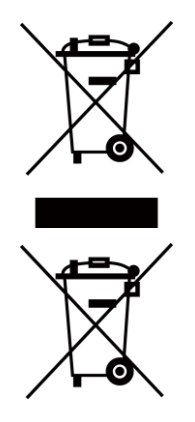

Hausmüll entsorgt werden. Für korrektes Recycling geben Sie dieses Produkt an Ihren örtlichen Fachhändler zurück oder entsorgen Sie es an einer der Sammelstellen. Weitere Informationen finden Sie unter: www.recyclethis.info. 2006/66/EC (Batterierichtlinie): Dieses Produkt enthält eine Batterie, die

2012/19/EU (Elektroaltgeräte-Richtlinie): Produkte, die mit diesem Symbol gekennzeichnet sind, dürfen innerhalb der Europäischen Union nicht mit dem

innerhalb der Europäischen Union nicht mit dem Hausmüll entsorgt werden darf. Siehe Produktdokumentation für spezifische Hinweise zu Batterien. Die Batterie ist mit diesem Symbol gekennzeichnet, das zusätzlich die Buchstaben Cd für Cadmium, Pb für Blei oder Hg für Quecksilber enthalten kann. Für korrektes Recycling geben Sie die Batterie an Ihren örtlichen Fachhändler zurück oder entsorgen Sie sie an einer der Sammelstellen. Weitere Informationen finden Sie unter: www.recyclethis.info.

# **Symbol-Konventionen**

Die in diesem Dokument verwendeten Symbole sind wie folgt definiert.

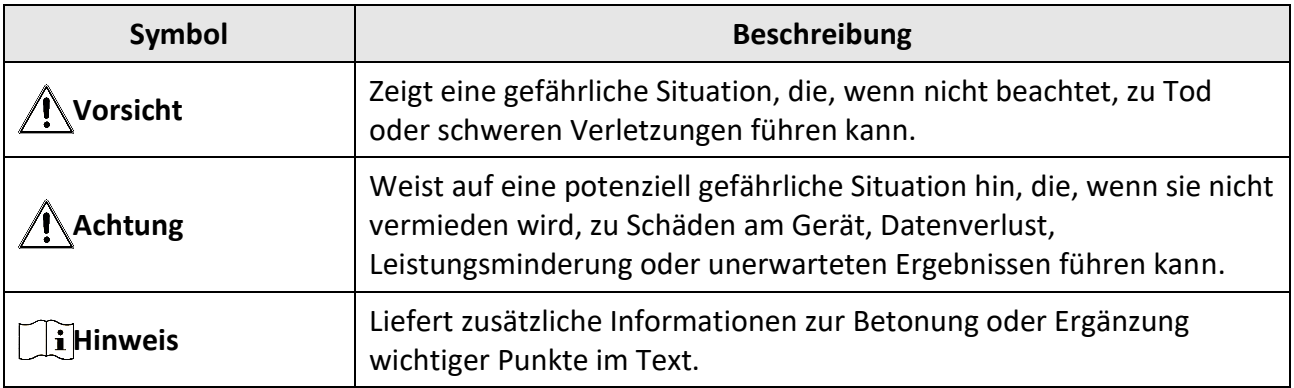

# **Sicherheitshinweis**

Diese Anleitungen sollen gewährleisten, dass Sie das Produkt korrekt verwenden, um Gefahren oder Sachschäden zu vermeiden.

## **Gesetze und Vorschriften**

● Die Verwendung des Produkts muss in strikter Ü bereinstimmung mit den örtlichen Vorschriften zur elektrischen Sicherheit erfolgen.

### **Transportwesen**

- Bewahren Sie das Gerät beim Transport in der ursprünglichen oder einer vergleichbaren Verpackung auf.
- Bewahren Sie das gesamte Verpackungsmaterial nach dem Auspacken für zukünftigen Gebrauch auf. Im Falle eines Fehlers müssen Sie das Gerät in der Originalverpackung an das Werk zurücksenden. Beim Transport ohne Originalverpackung kann das Gerät beschädigt werden und wir übernehmen keine Verantwortung.
- Lassen Sie das Produkt nicht fallen und vermeiden Sie heftige Stöße. Halten Sie das Gerät von magnetischen Störungen fern.

### **Spannungsversorgung**

- Erwerben Sie das Ladegerät selbst. Die Eingangsspannung muss einer Stromquelle mit begrenzter Leistung (5 V DC, 2 A) gemäß der Norm IEC62368 entsprechen. Siehe technische Daten für detaillierte Informationen.
- Verwenden Sie das von einem qualifizierten Hersteller mitgelieferte Netzteil. Detaillierte Anforderungen an die Stromversorgung finden Sie in der Produktspezifikation.
- Stellen Sie sicher, dass der Stecker richtig in der Steckdose steckt.
- Verbinden Sie NICHT mehrere Geräte mit einem Netzteil, da es andernfalls durch Überlastung zu einer Überhitzung oder einem Brand kommen kann.

## **Batterie**

- Wenn der Akku unsachgemäß verwendet oder ausgetauscht wird, besteht möglicherweise Explosionsgefahr. Tauschen Sie stets gegen den gleichen oder äquivalenten Typ aus.
- Das Gerät unterstützt Lithium-Akkus mit 3,0 V oder 3,7 V oder Trockenbatterien mit 3,0 V.
- Die Batteriegröße muss den Anforderungen an CR17345-Batterien gemäß der Norm IEC60086-2 entsprechen.
- Batterien mit einer falschen Größe können nicht eingesetzt werden und ein abnormales Abschalten bewirken.
- Stellen Sie sicher, dass sich während des Ladevorgangs im Umkreis von 2 m um das Ladegerät kein brennbares Material befindet.
- Lagern Sie den Akku NICHT in unmittelbarer Nähe einer Wärme- oder Feuerquelle. Keinem direkten Sonnenlicht aussetzen.
- Bewahren Sie den Akku NICHT in der Reichweite von Kindern auf.

## **Wartung**

- Falls das Produkt nicht einwandfrei funktionieren sollte, wenden Sie sich an Ihren Händler oder den nächstgelegenen Kundendienst. Wir übernehmen keine Haftung für Probleme, die durch nicht Reparatur- oder Instandhaltungsarbeiten von nicht autorisierten Dritten verursacht werden.
- Wischen Sie das Gerät bei Bedarf sanft mit einem sauberen Tuch und einer geringen Menge Ethanol ab.
- Wenn das Gerät nicht vom Hersteller vorgegebenem Sinne genutzt wird, kann der durch das Gerät bereitgestellte Schutz beeinträchtigt werden.
- Wir empfehlen, das Gerät alle 2 Stunden neu zu starten, um seine Leistungsfähigkeit zu gewährleisten.

## **Einsatzumgebung**

- Achten Sie darauf, dass die Betriebsumgebung den Anforderungen des Geräts entspricht. Die Betriebstemperatur des Geräts beträgt -20 °C bis +55 °C und die Betriebsluftfeuchtigkeit darf höchstens 95 % betragen.
- Setzen Sie das Gerät KEINER hohen elektromagnetischen Strahlung oder staubigen Umgebungen aus.
- Richten Sie das Objektiv NICHT auf die Sonne oder eine andere helle Lichtquelle.
- Stellen Sie das Gerät an einem kühlen und gut belüfteten Ort auf.
- Achten Sie bei Verwendung eines Lasergeräts darauf, dass das Objektiv des Geräts nicht dem Laserstrahl ausgesetzt wird. Andernfalls könnte es durchbrennen.

## **Notruf**

● Sollten sich Rauch, Gerüche oder Geräusche in dem Gerät entwickeln, so schalten Sie es unverzüglich aus und ziehen Sie den Netzstecker; wenden Sie sich dann an den Kundendienst.

## **Anschrift des Herstellers**

Raum 313, Einheit B, Gebäude 2, 399 Danfeng-Straße, Gemarkung Xixing, Stadtbezirk Binjiang, Hangzhou, Zhejiang 310052, China Hangzhou Microimage Software Co., Ltd.

RECHTLICHER HINWEIS: Die Produkte der Wärmebild-Serie unterliegen unter Umständen in verschiedenen Ländern oder Regionen Exportkontrollen, wie zum Beispiel in den Vereinigten Staaten, der Europäischen Union, dem Vereinigten Königreich und/oder anderen Mitgliedsländern des Wassenaar-Abkommens. Bitte wenden Sie sich an Ihren professionellen Rechts- oder Compliance-Experten oder an die zuständigen Behörden, wenn Sie beabsichtigen, Produkte der Wärmebild-Serie zwischen verschiedenen Ländern zu transferieren, zu exportieren oder zu reexportieren, um Informationen über eine eventuell erforderliche Ausfuhrgenehmigung zu erhalten.

# Inhalt

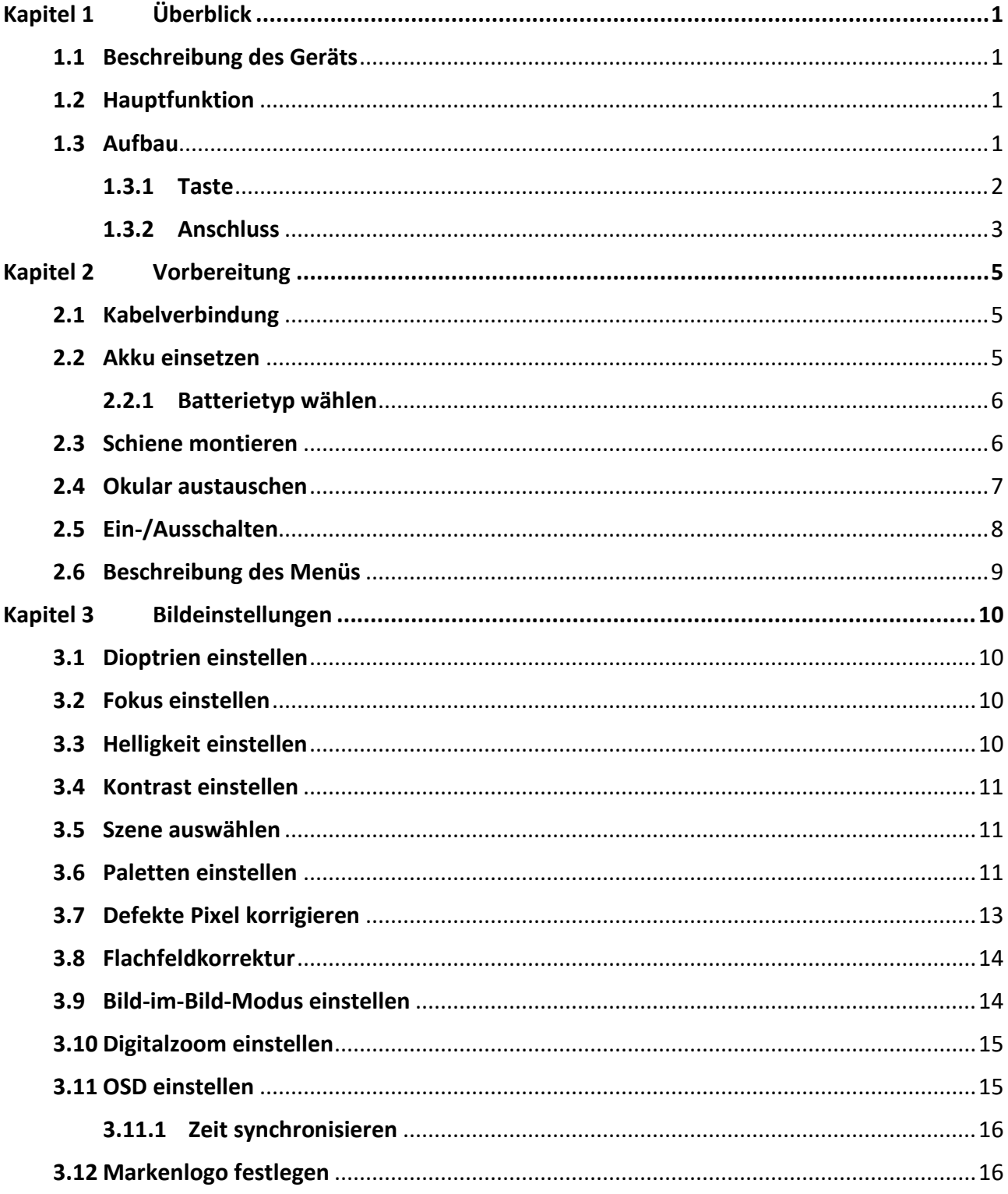

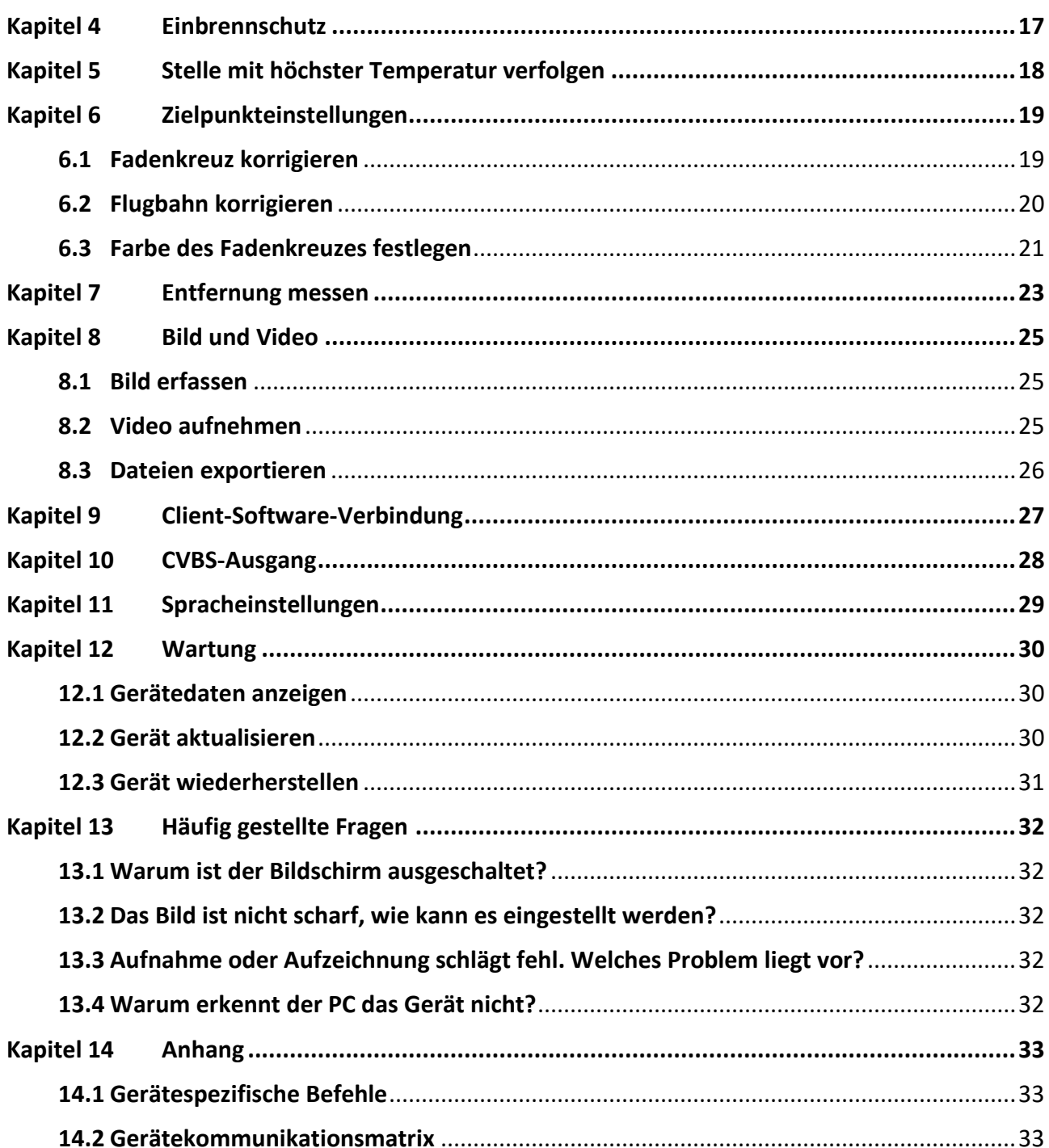

# **Kapitel 1 Ü berblick**

# **1.1 Beschreibung des Geräts**

Das Wärmebild-Zielfernrohr verfügt über einen hochempfindlichen IR-Sensor und nutzt fortschrittliche Wärmebildtechnologie, um auch bei schlechten Sichtverhältnissen oder in dunkler Umgebung für eine klare Sicht zu sorgen.

Es hilft, das Ziel zu erkennen und die Entfernung zu messen. Es kann das bewegliche Ziel betrachten und entspricht den Outdoor-Bedingungen. Das Gerät kann bei einer Vielzahl von Aktivitäten eingesetzt werden, zum Beispiel bei Suche und Rettung, bei der Jagd usw.

# **1.2 Hauptfunktion**

- Entfernungsmessung: Das Gerät kann die Entfernung zwischen dem Ziel und der Beobachtungsposition messen.
- Verfolgung der höchsten Temperatur: Das Gerät kann die höchste Temperatur in einer Szene erkennen und die Stelle markieren.
- Fadenkreuz-Korrektur: Das Fadenkreuz hilft, das Ziel schnell und genau anzuvisieren.
- Flugbahn-Korrektur: Der Cursor hilft, das Ziel mit hoher Genauigkeit zu treffen.
- Client-Software-Verbindung: Das Gerät kann Fotos aufnehmen, Videos aufzeichnen und Einstellungen über die HIKMICRO Sight App vornehmen, nachdem es über einen Hotspot Ihrem Smartphone verbunden wurde.
- Bildkorrektur: Das Gerät unterstützt DPC (Korrektur von defekten Pixeln) und FFC (Flachfeldkorrektur), um die Bildqualität zu optimieren.

# **1.3 Aufbau**

Es gibt zwei Arten von Wärmebild-Zielfernfohren. Bitte nehmen Sie das tatsächliche Produkt als Referenz.

## **1.3.1 Taste**

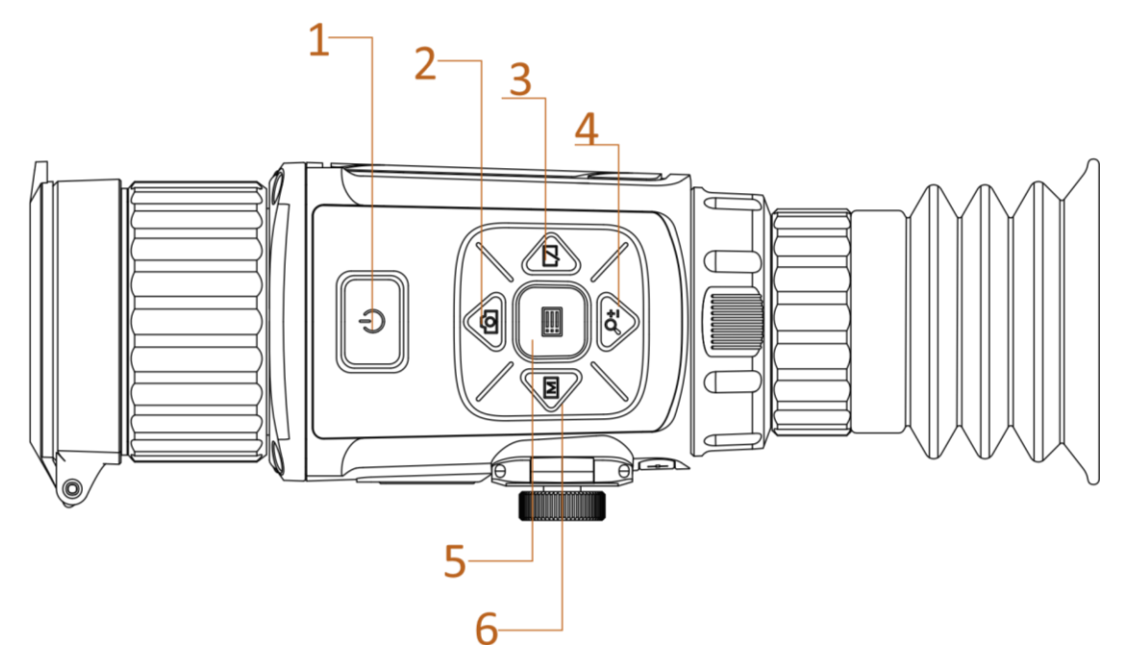

**Abbildung 1-1 Gerätetasten**

**Tabelle 1-1 Tastenfunktionen**

| Nr. | Symbol                            | Taste      | Beschreibung                                                                                  |
|-----|-----------------------------------|------------|-----------------------------------------------------------------------------------------------|
|     | U                                 | Strom      | Drücken: Standby-Modus/Gerät aufwecken<br>· Gedrückt halten: Ein-/Ausschalten                 |
|     | ĽŎ                                | Erfassen   | • Drücken: Erfassen<br>• Gedrückt halten: Videoaufnahme<br>starten/beenden                    |
| 3   | $\lfloor \not\!\!\!\perp \rfloor$ | Verschluss | · Drücken: Ungleichförmigkeit der Anzeige<br>korrigieren                                      |
| 4   | R                                 | Zoom       | · Drücken: Digitalzoom umschalten<br>• Gedrückt halten: Fadenkreuz<br>aktivieren/deaktivieren |
| 5   | E                                 | Menü       | • Drücken: OSD aktivieren/deaktivieren<br>• Gedrückt halten: Menübedienung                    |
| 6   | $\overline{\mathbb{M}}$           | Modus      | • Drücken: Paletten umschalten                                                                |

## **1.3.2 Anschluss**

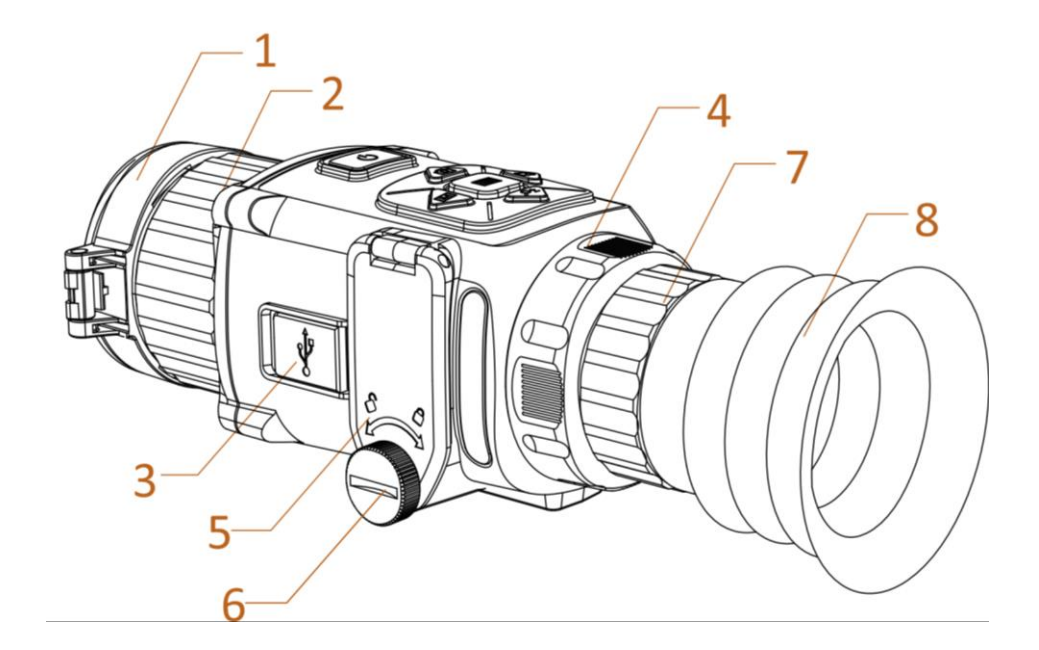

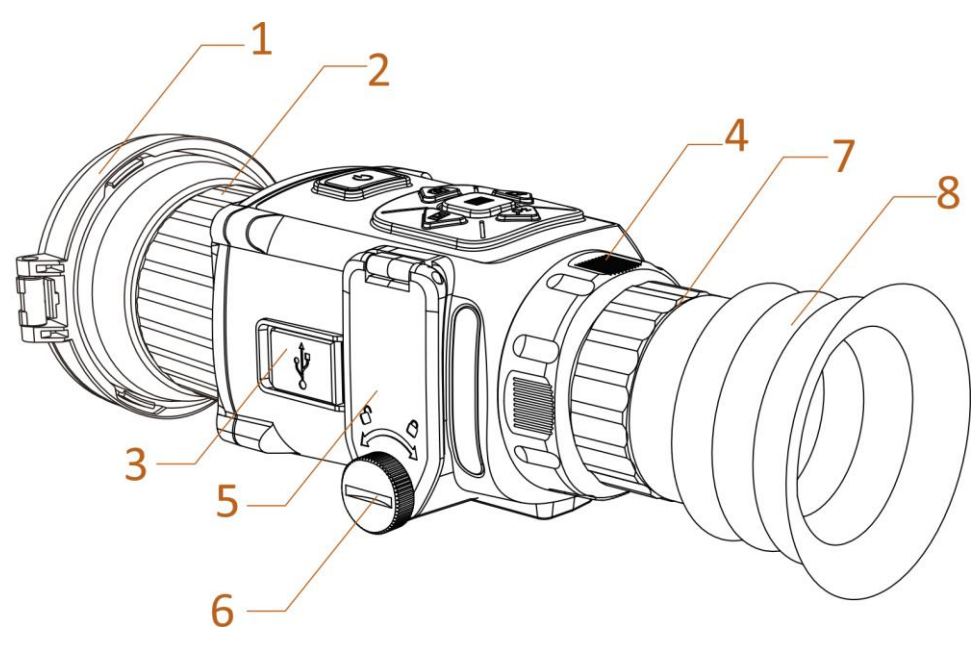

**Abbildung 1-2 Anschlüsse der beiden handgeführten Kameratypen**

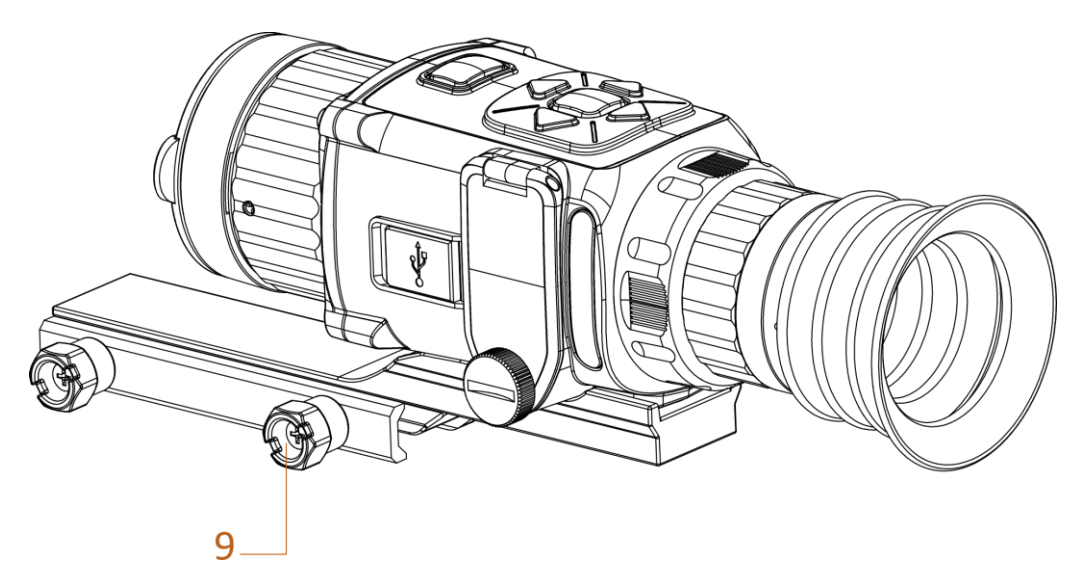

**Abbildung 1-3 Anschlüsse des Wärmebild-Zielfernrohrs**

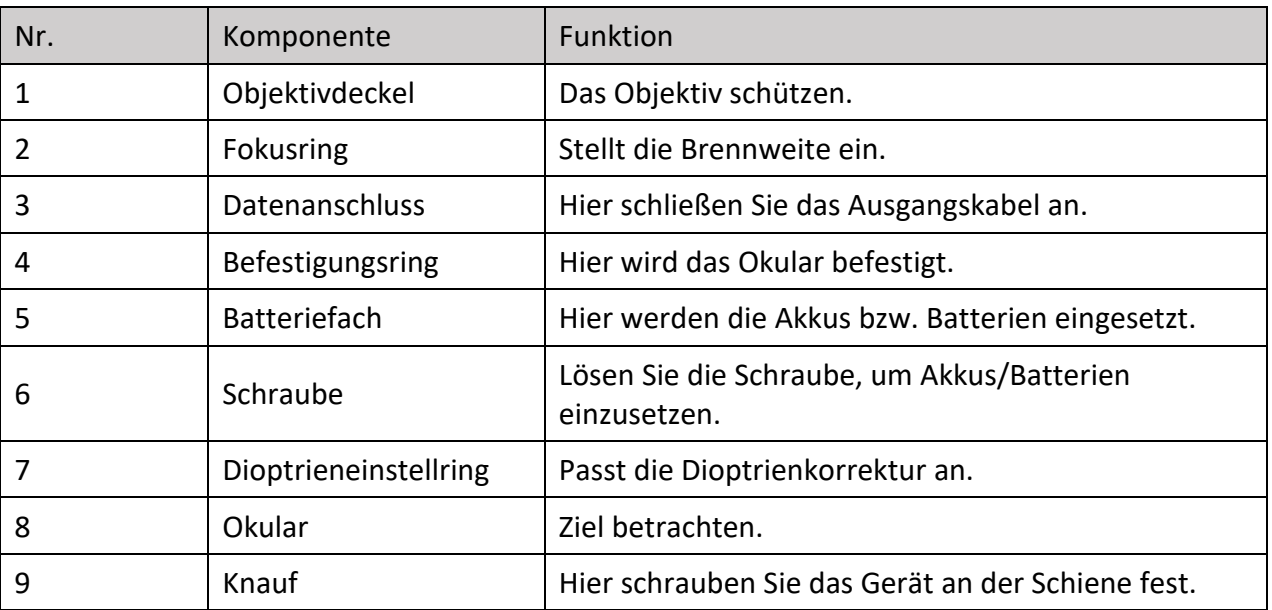

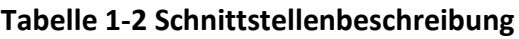

# **Kapitel 2 Vorbereitung**

# **2.1 Kabelverbindung**

Verbinden Sie Gerät und Netzteil über ein USB-Type-C-Kabel, um das Gerät aufzuladen. Alternativ können Sie das Gerät mit einem PC verbinden, um Dateien zu exportieren.

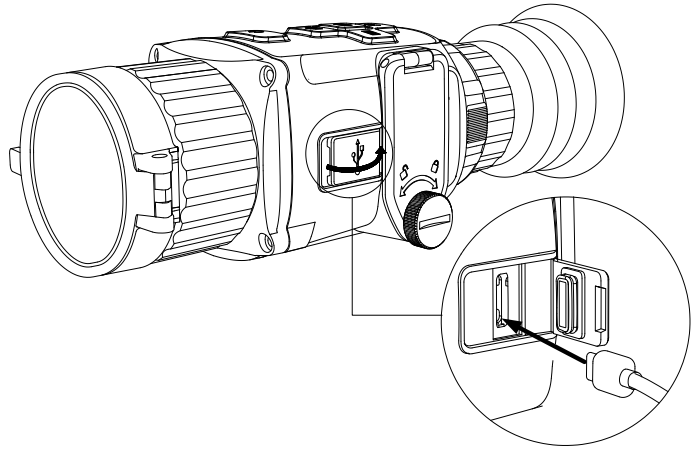

### **Abbildung 2-1 Kabelanschluss**

# **2.2 Akku einsetzen**

Setzen Sie die Akkus in das Akkufach ein.

#### **Bevor Sie beginnen**

- Das Gerät unterstützt Lithium-Akkus mit 3,0 V oder 3,7 V oder Trockenbatterien mit 3,0 V.
- Wählen Sie nach dem Einsetzen der Batterie im Gerätemenü die korrekte Spannung, da es sonst zu einer abnormalen Abschaltung kommen kann.

#### **Schritte**

1. Drehen Sie den Drehknopf gegen den Uhrzeigersinn, um ihn zu lösen.

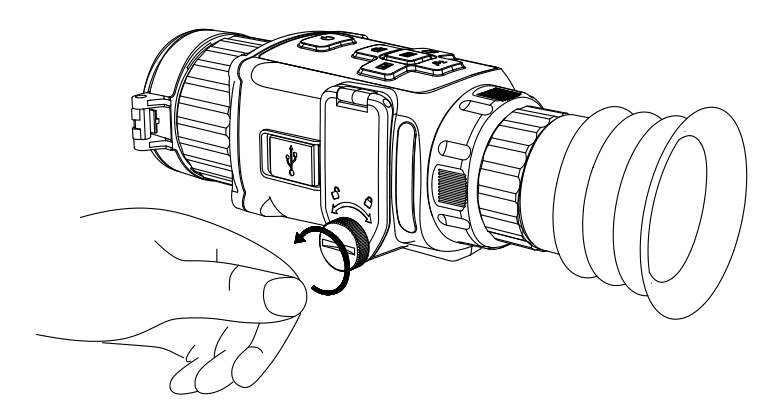

**Abbildung 2-2 Lösen des Drehkopfs**

2. Vergewissern Sie sich, dass Plus- und Minuspol der Akkus/Batterien korrekt installiert sind.

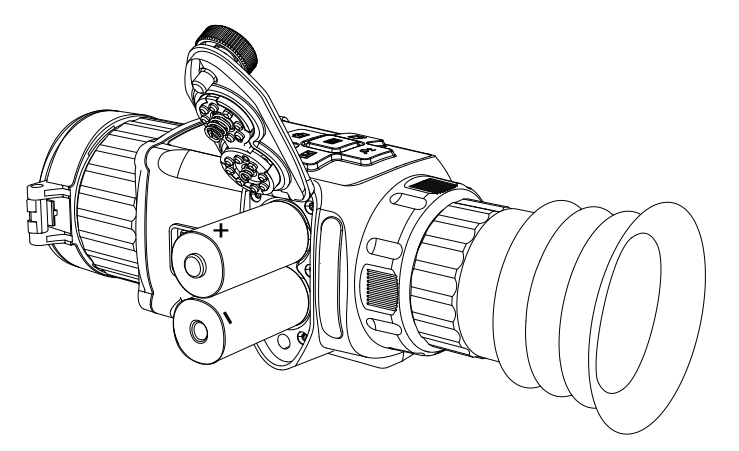

**Abbildung 2-3 Akkus/Batterien einsetzen**

3. Drehen Sie den Drehknopf im Uhrzeigersinn, um ihn festzuziehen.

Nehmen Sie die Akkus/Batterien heraus, wenn das Gerät für längere Zeit nicht benutzt wird.

## **2.2.1 Batterietyp wählen**

Sie können den Batterietyp je nach Bedarf ändern. Wählen Sie im Gerätemenü die korrekte Spannung.

#### **Schritte**

- 1. Halten Sie im Anzeigemodus **is gedrückt**, um das Menü anzuzeigen.
- 2. Wählen Sie  $\leftarrow$  und drücken Sie  $\equiv$ , um die Spannung umzuschalten.

## **2.3 Schiene montieren**

### **Bevor Sie beginnen**

- Schalten Sie das Gerät zunächst aus.
- Verwenden Sie ein flusenfreies Tuch, um den Gerätefuß und die Schiene zu reinigen.

### **Schritte**

- 1. Montieren Sie das Gerät auf der Schiene, wie durch den Pfeil dargestellt.
- 2. Setzen Sie die Schrauben ein, und ziehen Sie sie fest.

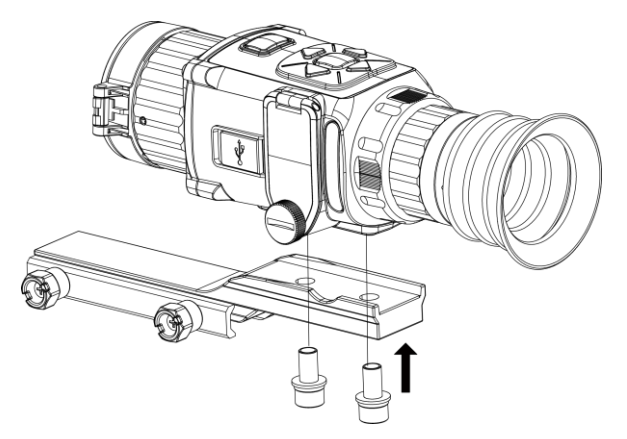

**Abbildung 2-4 Schrauben festziehen**

3. Ziehen Sie die Drehknöpfe fest, um das Gerät zu fixieren.

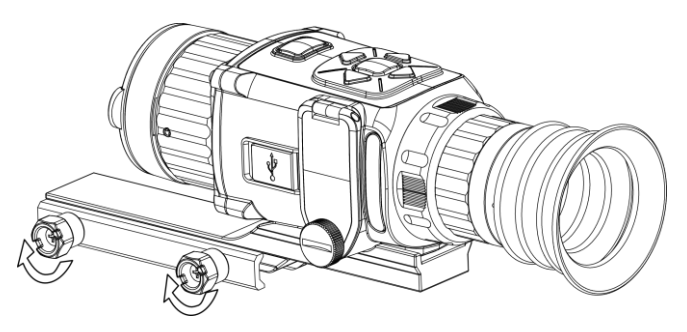

**Abbildung 2-5 Gerät fixieren**

# **2.4 Okular austauschen**

Das Gerät kann als tragbare Beobachtungskamera oder als Zielfernrohr verwendet werden. Sie können das Okular auswechseln, um eine andere Verwendung des Geräts zu ermöglichen.

## **Schritte**

- 1. Drehen Sie den Befestigungsring des Okulars gegen den Uhrzeigersinn, um es zu entfernen.
- 2. Richten Sie das Okular an den Nuten des Geräts aus, und drehen Sie es im Uhrzeigersinn, um es festzuziehen.

## Wärmebild-Zielfernrohr Benutzerhandbuch

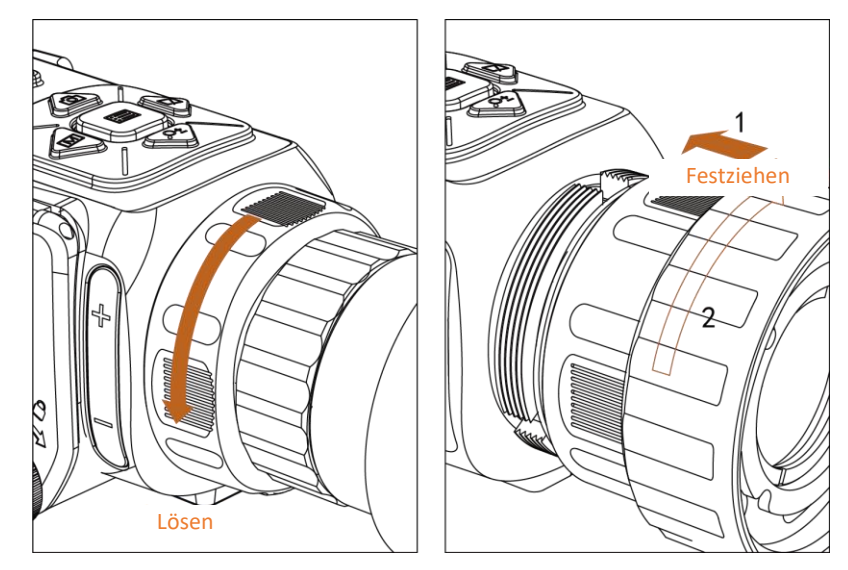

**Abbildung 2-6 Okular austauschen**

# **2.5 Ein-/Ausschalten**

#### **Einschalten**

Wenn der Akku ausreichend geladen ist, drücken Sie 2 Sekunden lang ( $\Diamond$ ), um das Gerät einzuschalten.

#### **Ausschalten**

Wenn das Gerät eingeschaltet ist, drücken Sie etwa 2 Sekunden lang  $\mathbb{U}$ , um es auszuschalten.

#### **Automatische Abschaltung**

Wenn Sie eine automatische Abschaltzeit für das Gerät festlegen, schaltet es sich automatisch nach der eingestellten Zeit ab.

#### **Schritte**

1. Halten Sie gedrückt, um das Menü aufzurufen.

2. Drehen Sie das Rad, um  $\bigcup$  auszuwählen und drücken Sie  $\Xi$ , um die Zeit für die automatische Abschaltung nach Bedarf einzustellen.

3. Halten Sie **E** zum Speichern und Verlassen gedrückt.

## **Hinweis**

- Sie können den Akkustand dem Akkusymbol entnehmen. **bedeutet**, dass der Akku voll geladen ist und  $\blacksquare$  bedeutet, dass er leer ist.
- Wenn der Hinweis "Akku schwach" angezeigt wird, laden Sie den Akku auf.
- Der Countdown für die automatische Abschaltung beginnt erneut, wenn das Gerät den Standby-Modus verlässt oder neu gestartet wird.

## **2.6 Beschreibung des Menüs**

Wenn das Gerät eingeschaltet ist, drücken Sie , um das OSD-Menü anzuzeigen.

- Drücken Sie  $[③]$ , um den Cursor nach oben zu bewegen.
- Drücken Sie  $\mathcal{P}_n^*$ , um den Cursor nach unten zu bewegen.
- Drücken Sie M, um den Cursor nach links zu bewegen.
- Drücken Sie  $\sqrt{2}$ , um den Cursor nach rechts zu bewegen.
- Drücken Sie zur Bestätigung

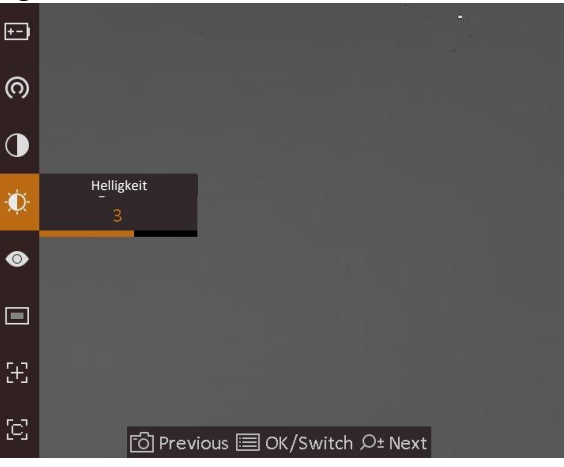

**Abbildung 2-7 Menüoberfläche**

# **Kapitel 3 Bildeinstellungen**

# **3.1 Dioptrien einstellen**

### **Schritte**

- 1. Schalten Sie das Gerät ein.
- 2. Halten Sie das Gerät und achten Sie darauf, dass das Okular Ihr Auge abdeckt.
- 3. Stellen Sie den Ring zum Anpassen der Dioptrien ein, bis der OSD-Text oder das Bild scharf ist.

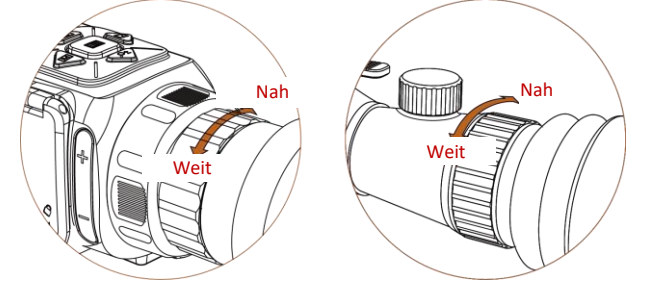

**Abbildung 3-1 Dioptrien einstellen**

## **Hinweis**

Berühren Sie beim Einstellen der Dioptrien NICHT die Objektivoberfläche, um eine Verschmutzung des Objektivs zu vermeiden.

# **3.2 Fokus einstellen**

## **Schritte**

- 1. Schalten Sie das Gerät ein.
- 2. Öffnen Sie den Objektivdeckel.
- 3. Halten Sie das Gerät und achten Sie darauf, dass das Okular Ihr Auge abdeckt.
- 4. Stellen Sie den Fokusring ein, bis das Bild scharf ist.

# **3.3 Helligkeit einstellen**

Wählen Sie im Menümodus  $\mathbf{u}$  und drücken Sie  $\mathbf{v}$ , um die Helligkeit einzustellen. Je höher der Wert für die Helligkeit im Modus "Weißglühend" ist, desto heller ist das Bild. Der Bildeffekt im Modus "Weißglühend" ist in der Abbildung unten dargestellt, im Modus "Schwarzglühend" ist der Effekt umgekehrt.

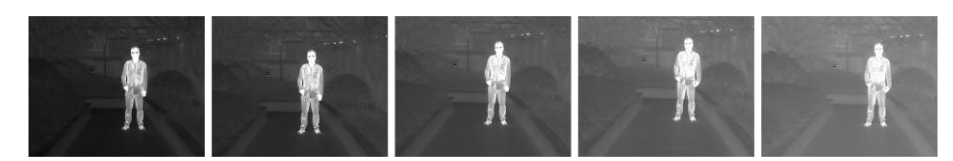

**Abbildung 3-2 Einstellen der Helligkeit im Modus Weißglühend**

# **3.4 Kontrast einstellen**

Wählen Sie im Menümodus  $\Box$  und drücken Sie  $\Box$ , um den Bildkontrast einzustellen.

# **3.5 Szene auswählen**

Sie können eine geeignete Szene entsprechend der tatsächlich verwendeten Szene auswählen, um den Anzeigeeffekt zu verbessern.

### **Schritte**

- 1. Halten Sie  $\equiv$  gedrückt, um das Menü aufzurufen.
- 2. Wählen Sie  $\bullet$  und drücken Sie  $\text{Im}$ , um die Szene umzuschalten.
	- $-\bigcirc$  bezieht sich auf den Erkennungsmodus und wird für eine normale Szene empfohlen.
	- $-\blacktriangle$  bezieht sich auf den Waldmodus und wird für eine Jagdumgebung empfohlen.
- 3. Halten Sie **E** zum Speichern der Einstellungen und zum Verlassen gedrückt.

# **3.6 Paletten einstellen**

Sie können verschiedene Farbpaletten auswählen, um die gleiche Szene mit unterschiedlichen Effekten anzuzeigen. Drücken Sie M, um zwischen den Paletten zu wechseln.

### **Weißglühend**

Der heiße Bereich ist in der Ansicht hell gefärbt. Je höher die Temperatur ist, desto heller ist die Farbe.

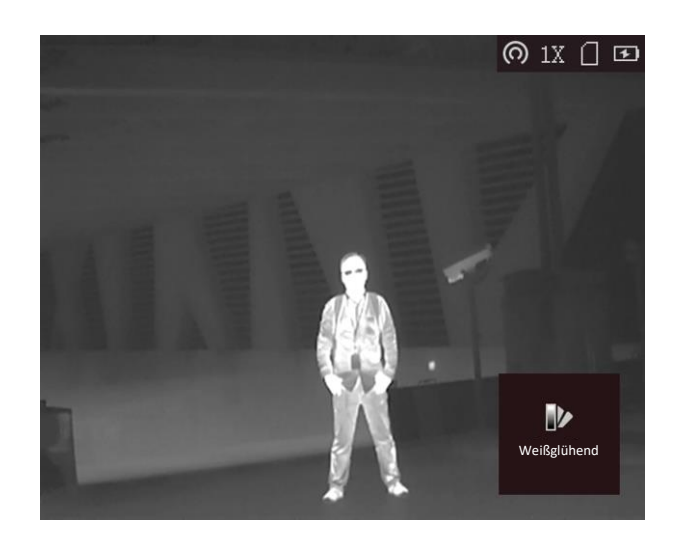

#### **Schwarzglühend**

Der heiße Bereich ist in der Ansicht dunkel gefärbt. Je höher die Temperatur ist, desto dunkler ist die Farbe.

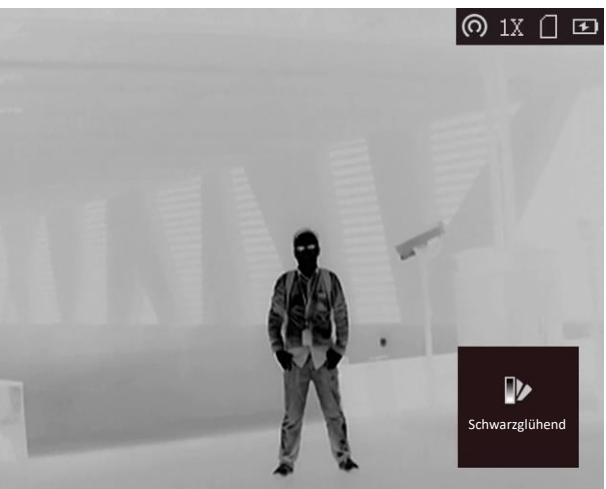

### **Rotglühend**

Der heiße Bereich ist in der Ansicht rot gefärbt. Je höher die Temperatur ist, desto rotstichiger ist die Farbe.

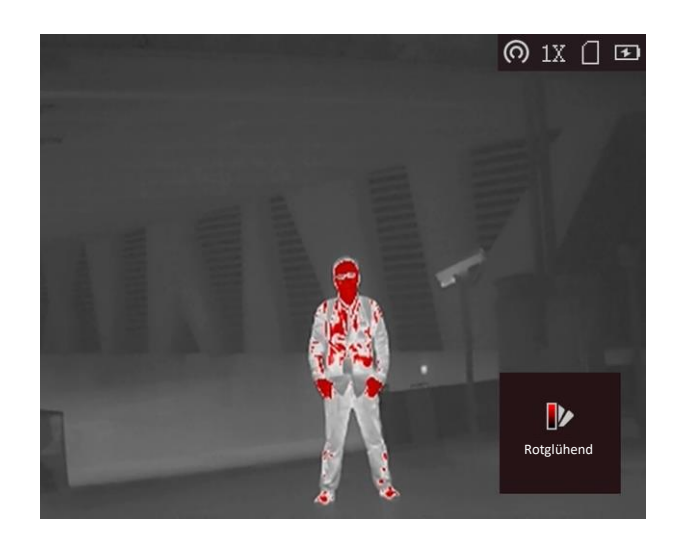

#### **Fusion**

Das Bild wird von hoher Temperatur zu niedriger Temperatur gehend von weiß, gelb, rot, rosa bis violett eingefärbt.

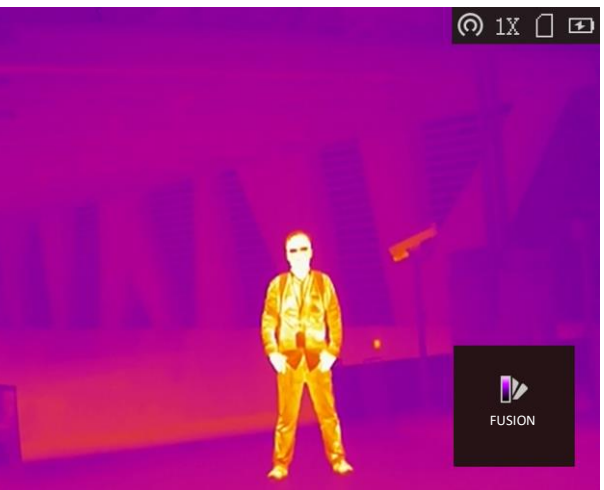

# **3.7 Defekte Pixel korrigieren**

Das Gerät kann defekte Pixel auf dem Bildschirm korrigieren, die nicht wie erwartet funktionieren.

## **Schritte**

- 1. Halten Sie **in gedrückt**, um das Menü aufzurufen.
- 2. Wählen Sie
- 3. Drücken Sie  $\overline{3}$ ,  $\mathbb{Q}_2$ ,  $\mathbb{M}$  und  $\mathbb{Z}$ , um den Cursor an die Position des toten Pixels zu bewegen.
- 4. Drücken Sie  $\equiv$ , um das tote Pixel zu korrigieren.

## **Hinweis**

Das ausgewählte defekte Pixel kann vergrößert und unten rechts auf der Oberfläche angezeigt werden.

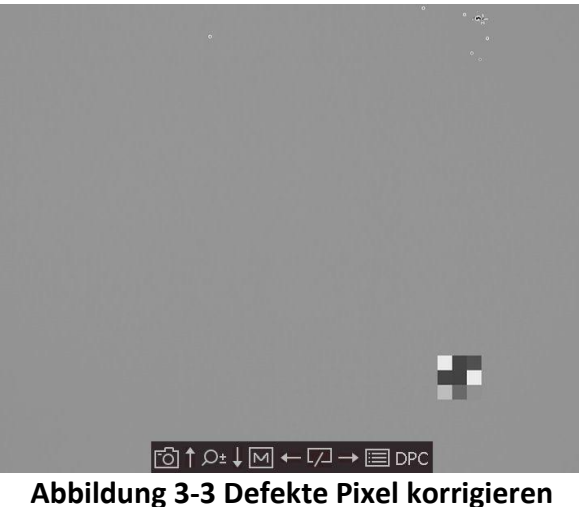

## **3.8 Flachfeldkorrektur**

Diese Funktion kann Ungleichmäßigkeiten der Anzeige zu korrigieren.

### **Schritte**

- 1. Halten Sie  $\equiv$  gedrückt, um das Menü aufzurufen.
- 2. Wählen Sie  $\bigoplus$  und drücken Sie  $\Xi$ , um den FFC-Modus umzuschalten.
	- Manuell: Halten Sie  $\sqrt{2}$  in der Live-Ansicht gedrückt, um die Ungleichmäßigkeit der Anzeige zu korrigieren.
	- Auto: Das Gerät führt beim Einschalten der Kamera FFC automatisch nach dem eingestellten Zeitplan aus.
	- Extern: Decken Sie den Objektivdeckel ab und halten Sie dann  $\sqrt{a}$  in der Live-Ansicht gedrückt, um die Ungleichmäßigkeit der Anzeige zu korrigieren.
- 3. Halten Sie  $\equiv$  gedrückt, um die Einstellungen zu speichern und den Vorgang zu beenden.

# **3.9 Bild-im-Bild-Modus einstellen**

### **Schritte**

- 1. Halten Sie im Anzeigemodus **is gedrückt**, um das Menü anzuzeigen.
- 2. Wählen Sie **und rufen Sieden BiB-Modus auf. Die Details werden oben links angezeigt.** 
	- Wenn das Fadenkreuz aktiviert ist, wird in der BiB-Ansicht das Detail des Fadenkreuzes angezeigt.
	- Wenn das Fadenkreuz nicht aktiviert ist, zeigt die BiB-Ansicht die Details des mittleren Teils.

3. Drücken Sie , um den BiB-Typ umzuschalten. **Links oben, Mitte, Rechts oben** und **Schließen** sind wählbar.

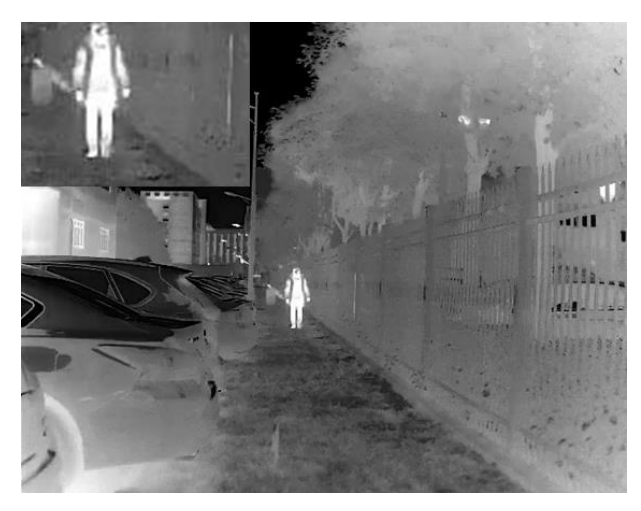

**Abbildung 3-4 Bild-in-Bild-Modus einstellen**

## **Hinweis**

Wenn Sie **Rechts oben** als BiB-Typ wählen, wird das OSD blockiert.

4. Zum Beenden **ie gedrückt halten**.

Wenn der Digitalzoom aktiviert ist, wird auch die BiB-Ansicht vergrößert. Wenn der digitale Zoomfaktor 4 überschreitet, wird das BiB nicht vergrößert.

# **3.10 Digitalzoom einstellen**

Mit dieser Funktion können Sie das Bild zoomen.

Drücken Sie im Ansichtsmodus  $\mathcal{D}_{\pm}$ , damit wird die Live-Ansicht zwischen 1 x, 2 x, 4 x und 8 x umgeschaltet.

## **Hinweis**

Diese Funktion variiert entsprechend den unterschiedlichen Kameramodellen.

# **3.11 OSD einstellen**

Drücken Sie in der Live-Ansicht  $\equiv$ , um die OSD-Informationen ein- oder auszublenden.

## **3.11.1 Zeit synchronisieren**

### **Schritte**

- 1. Halten Sie  $\equiv$  gedrückt, um das Menü aufzurufen.
- 2. Wählen Sie und drücken Sie , um das Zeiteinstellungsmenü aufzurufen.
- 3. Drücken Sie  $\Xi$ , um das Zeitsystem umzuschalten und drücken Sie  $\Box$  und  $\Diamond \exists$ , um Uhrzeit und Datum zu wählen, die synchronisiert werden sollen.
- 4. Drücken Sie  $\equiv$ , um die zu synchronisierende Stunde, Minute, Sekunde, das Jahr, den Monat oder den Tag zu wählen und drücken Sie erneut  $\Box$  und  $\Diamond \exists$ , um den Wert zu ändern.
- 5. Halten Sie M zum Speichern der Einstellungen und zum Verlassen gedrückt.

# **3.12 Markenlogo festlegen**

Sie können in der Live-Ansicht ein Markenlogo hinzufügen.

### **Schritte**

- 1. Halten Sie  $\equiv$  gedrückt, um das Menü aufzurufen.
- 2. Drehen Sie das Rad, um  $\Box$  auszuwählen.
- 3. Drücken Sie **, um Markenlogo** zu aktivieren.
- 4. Halten Sie  $\equiv$  gedrückt, um die Einstellungen zu speichern und den Vorgang zu beenden.

## **Ergebnis**

Das Markenlogo wird unten rechts auf dem Bild angezeigt.

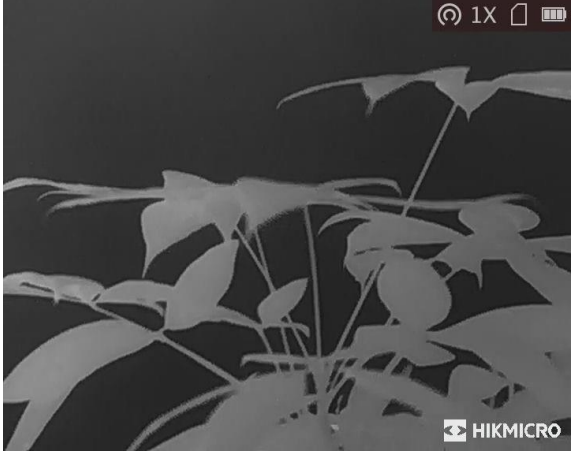

**Abbildung 3-5 Markenlogo anzeigen**

## **Hinweis**

Nachdem Sie diese Funktion aktiviert haben, wird das Markenlogo nur in der Live-Ansicht, auf Aufnahmen und Videos angezeigt.

# **Kapitel 4 Einbrennschutz**

Mit dieser Funktion kann verhindert werden, dass der Detektor des Wärmebildkanals einbrennt. Wenn Sie die Funktion aktivieren, wird der Schutz geschlossen, wenn die Grauskala des Detektors einen bestimmten Wert erreicht.

#### **Schritte**

1. Halten Sie  $\equiv$  gedrückt, um das Menü aufzurufen.

2. Wählen Sie (1) und drücken Sie  $\equiv$ , um die Funktion zum Schutz vor Einbrennen zu aktivieren oder zu deaktivieren.

3. Halten Sie **in Zum Speichern der Einstellungen und zum Verlassen gedrückt.** 

# **Hinweis**

Wenn die Einbrennschutzfunktion deaktiviert ist, muss die Abschirmung geöffnet werden, wenn sie sich schließt.

# **Kapitel 5 Stelle mit höchster Temperatur verfolgen**

Das Gerät kann die Stelle mit der höchsten Temperatur in einer Szene erkennen und sie auf dem Display markieren.

### **Schritte**

- 1. Halten Sie gedrückt, um das Menü aufzurufen.
- 2. Wählen Sie  $\bigoplus$  und drücken Sie  $\bigoplus$ , um die Stelle der höchsten Temperatur zu markieren.
- 3. Halten Sie  $\equiv$  zum Speichern der Einstellungen und zum Verlassen gedrückt.

### **Ergebnis**

Wenn die Funktion aktiviert ist, zeigt  $\div$  die Stelle mit der höchsten Temperatur an. Wenn sich die Szene ändert, bewegt sich .

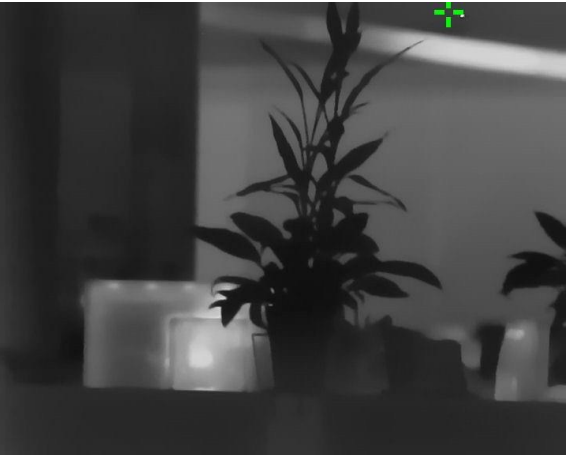

**Abbildung 5-1 Wirkung von Stelle mit höchster Temperatur verfolgen**

# **Kapitel 6 Zielpunkteinstellungen**

# **6.1 Fadenkreuz korrigieren**

Aktivieren Sie das Fadenkreuz, um die Position des Ziels anzuzeigen. Mithilfe der Funktionen Standbild und Zoom können Sie das Fadenkreuz genauer einstellen.

#### **Schritte**

- 1. Halten Sie im Anzeigemodus **is gedrückt**, um das Menü anzuzeigen.
- 2. Wählen Sie **. In der Mitte des Bildes wird ein Fadenkreuz angezeigt.**
- 3. Drücken Sie  $\mathbb{M}$  oder  $\mathbb{Z}$ , um den Fadenkreuztyp zu wählen. Drücken Sie dann  $\mathbb{H}$  zur Bestätigung. Sie können 5 Arten von Fadenkreuzen auswählen.

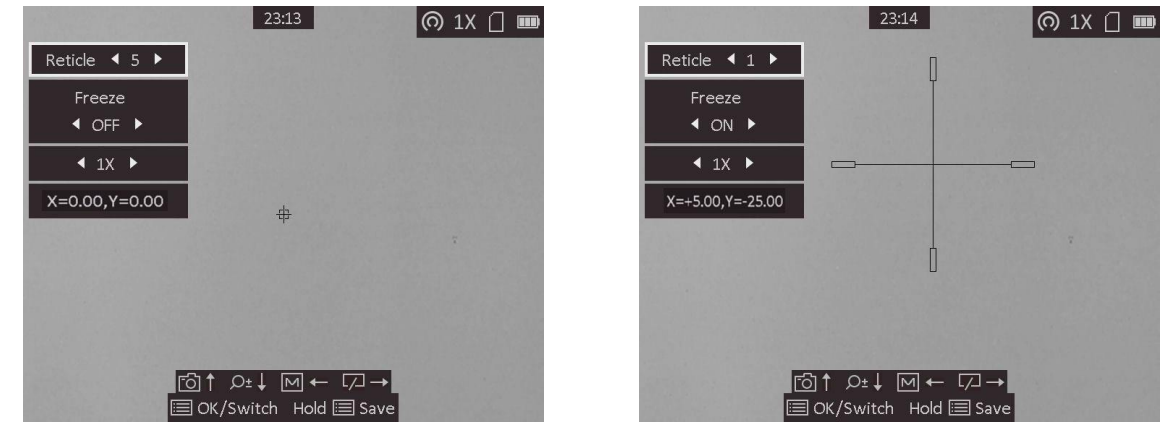

4. (Optional) Drücken Sie  $\Xi$ , um Standbild auszuwählen. Drücken Sie  $\mathbb M$  oder  $\mathbb Z$ , um die Funktion ein- oder auszuschalten.

## **Hinweis**

Wenn Sie die Fadenkreuz-Nr. ändern, wird auf der Oberfläche eine Aufforderung angezeigt. Wählen Sie **OK**, um die Einstellungen für das aktuelle Fadenkreuz zu speichern.

- 5. (Optional) Drücken Sie  $\equiv$ , um Zoom zu wählen. Drücken Sie M oder  $\mathbb{Z}$ , um das Zoomverhältnis umzuschalten.
- 6. Drücken Sie  $\mathbb{M}$ ,  $\mathbb{Z}$ ,  $\mathbb{O}$  und  $\mathbb{P}^{\pm}$ , um die Position des Fadenkreuzes zu verschieben. Die Koordinaten zeigen die aktuelle Position des Fadenkreuzes an.

## Wärmebild-Zielfernrohr Benutzerhandbuch

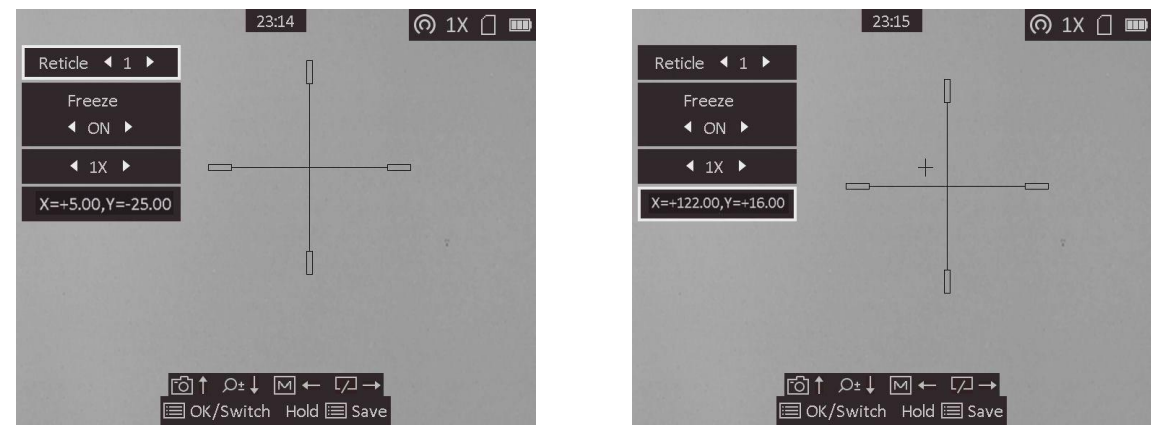

7. Halten Sie das Rad gedrückt, um die Oberfläche entsprechend der Aufforderung zu beenden. – **OK:** Einstellungen speichern und beenden.

– **Abbrechen:** Beenden, aber die Einstellungen nicht speichern.

## **Hinweis**

Wenn die BiB-Funktion aktiviert ist, kann das anvisierte Ziel im Bild vergrößert dargestellt werden.

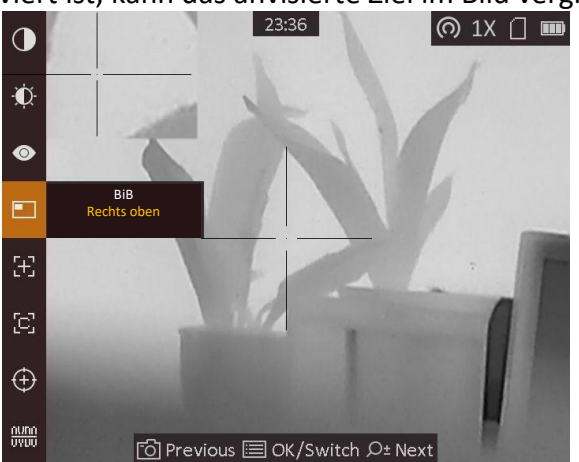

**Abbildung 6-1 BiB-Effekt bei Korrektur des Fadenkreuzes**

# **6.2 Flugbahn korrigieren**

Aktivieren Sie die Flugbahnkorrektur, um mit hoher Genauigkeit auf das Ziel zu schießen, indem Sie den Versatz zwischen dem großen und kleinen Fadenkreuz markieren.

#### **Bevor Sie beginnen**

Wählen Sie das gewünschte Fadenkreuz.

### **Schritte**

- 1. Halten Sie im Anzeigemodus **is gedrückt**, um das Menü anzuzeigen.
- 2. Wählen Sie . Im Bild werden zwei Fadenkreuze angezeigt. Das große Fadenkreuz dient der Zielkorrektur, das kleine der Flugbahnkorrektur.
- 3. Stellen Sie die Entfernung ein.
	- 1) Drücken Sie  $\Box$  und dann  $\Box$  oder  $\Diamond$  *n*, um die Entfernung zwischen Ziel und Gerät einzustellen.
	- 2) Drücken Sie  $\equiv$ , um die Entfernungseinstellungen zu speichern.
- 4. Stellen Sie die Position des Fadenkreuzes für die Flugbahnkorrektur ein.
	- 1) Richten Sie das große Fadenkreuz auf das Ziel.
	- 2) Schießen Sie und markieren Sie den tatsächlichen Treffpunkt des Geschosses.
	- 3) Drücken Sie  $\Box$ ,  $\mathcal{P}_2$ , Moder  $\Box$ , um den kleinen Cursor an die Position des tatsächlichen Treffpunkts zu bewegen. Sie können die Koordinaten des Cursors im Bild anzeigen.

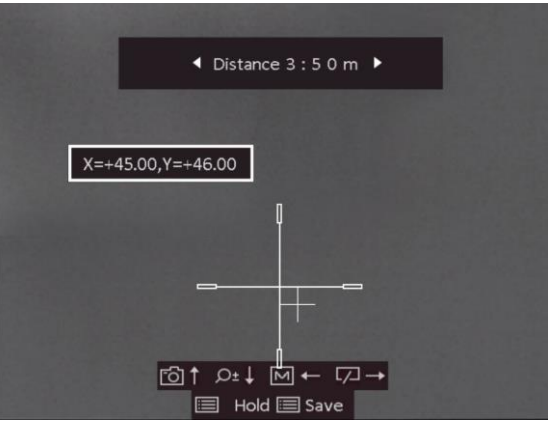

- 5. Drücken Sie  $\sqrt{2}$ , um zur nächsten Entfernung umzuschalten.
- 6. Wiederholen Sie die Schritte 3 und 4, um eine weitere Position für die Flugbahnkorrektur einzustellen.
- 7. Zum Beenden  $\equiv$  gedrückt halten.

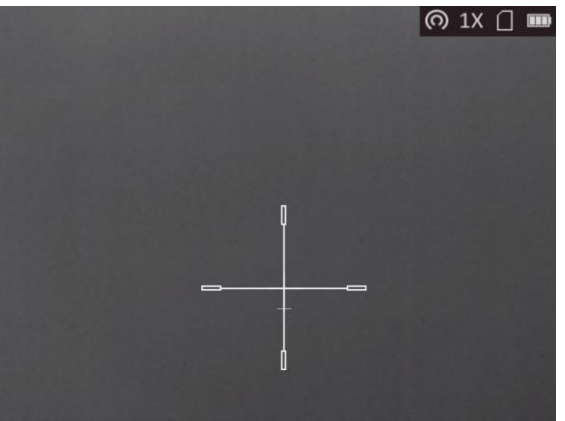

## **6.3 Farbe des Fadenkreuzes festlegen**

Mit dieser Funktion kann die Farbe des Fadenkreuzes in der Fadenkreuzkorrekturanzeige, der Flugbahnkorrekturanzeige und der Entfernungsmessungsanzeige geändert werden.

#### **Bevor Sie beginnen**

Aktivieren Sie zunächst die Fadenkreuzkorrektur.

### **Schritte**

- 1. Halten Sie im Anzeigemodus **is a** gedrückt, um das Menü anzuzeigen.
- 2. Wählen Sie Gund drücken Sie  $\equiv$ , um die Farbe des Fadenkreuzes zu ändern. Sie können **Schwarz, Weiß, Grün** oder **Rot** wählen.
- 3. Halten Sie **is** zum Speichern und Verlassen gedrückt.

# **Hinweis**

Wenn Sie im Schwarzglühend-Modus die Farbe des Fadenkreuzes auf Weiß einstellen, wird das Fadenkreuz automatisch schwarz angezeigt.

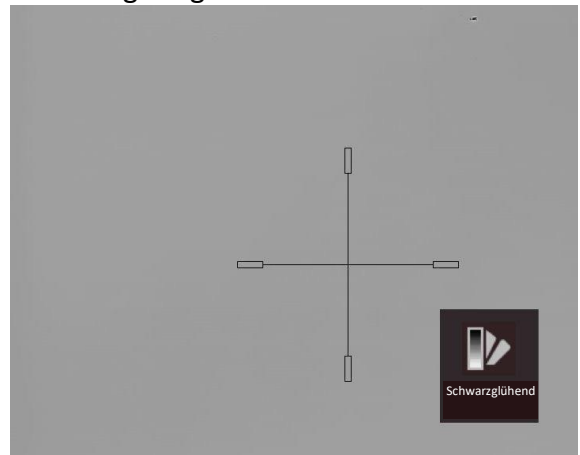

### **Abbildung 6-2 Weißes Fadenkreuz im Schwarzglühend-Modus**

# **Kapitel 7 Entfernung messen**

Das Gerät kann den Abstand zwischen dem Ziel und der Beobachtungsposition messen.

#### **Bevor Sie beginnen**

Halten Sie beim Messen des Abstands die Hand und die Position unverändert. Andernfalls wird die Genauigkeit beeinflusst.

### **Schritte**

- 1. Halten Sie **is gedrückt**, um das Menü aufzurufen.
- 2. Wählen Sie **in** und drücken Sie **is in das Einstellungsmenü zu gelangen**.
	- 1) Drücken Sie  $\Box$  oder  $\Diamond$  *n*, um das Ziel aus **Reh, Grauwolf, Braunbär** oder **Benutzerdefiniert** auszuwählen.
	- 2) Stellen Sie die Zielhöhe ein.

## **Hinweis**

Die verfügbare Höhe reicht von 0,1 m bis 9,9 m.

- 3) Drücken Sie zur Bestätigung ....
- 3. Richten Sie die Mitte der oberen Markierung an der Kante der Zieloberseite aus. Drücken Sie **.三**

Der Cursor blinkt am oberen Rand des Ziels.

4. Richten Sie die Mitte der unteren Markierung am unteren Rand des Ziels aus. Drücken Sie ...

### **Ergebnis**

Im Bild werden links oben das Ergebnis der Entfernungsmessung und die Höhe des Ziels angezeigt.

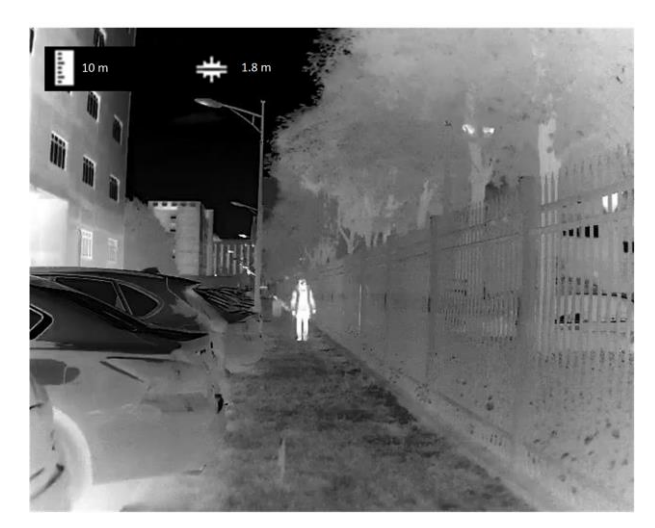

**Abbildung 7-1 Messergebnisse**

# **Hinweis**

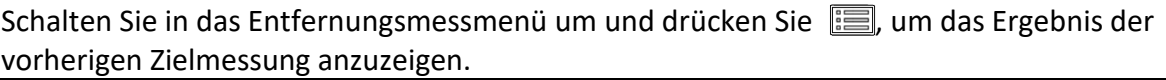

# **Kapitel 8 Bild und Video**

Wenn die Live-Ansicht angezeigt wird, können Sie manuell ein Video aufzeichnen oder ein Foto aufnehmen.

# **8.1 Bild erfassen**

Drücken Sie im Hauptmenü der Live-Ansicht (5), um ein Foto aufzunehmen.

## **Hinweis**

Wenn die Aufnahme erfolgreich war, wird das Foto 1 Sekunde lang eingefroren und auf dem Display wird eine Eingabeaufforderung angezeigt. Informationen zum Exportieren von aufgenommenen Fotos finden Sie unter *[Dateien exportieren](#page-34-0)*.

# **8.2 Video aufnehmen**

### **Schritte**

1. Halten Sie im Hauptmenü der Live-Ansicht [0] gedrückt und starten Sie die Aufzeichnung.

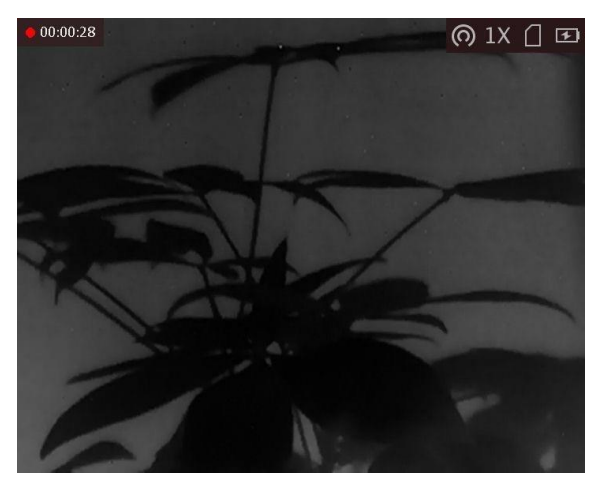

**Abbildung 8-1 Aufzeichnung starten**

Im Bild werden links oben die Informationen über die Aufzeichnungsdauer angezeigt. 2. Halten Sie c erneut gedrückt, um die Aufzeichnung zu beenden.

### **Was folgt als Nächstes**

Informationen zum Exportieren von aufgezeichneten Dateien finden Sie unter *[Dateien](#page-34-0)  [exportieren](#page-34-0)*.

## <span id="page-34-0"></span>**8.3 Dateien exportieren**

Mit dieser Funktion können Sie aufgezeichnete Videos und aufgenommene Fotos exportieren.

#### **Bevor Sie beginnen**

- Schalten Sie die Hotspot-Funktion aus.
- Schalten Sie das Gerät ein, nachdem Sie es an Ihren PC angeschlossen haben und warten Sie 10 bis 15 Sekunden, bevor Sie andere Vorgänge durchführen.
- Entfernen Sie die Akkus/Batterien aus dem Gerät, bevor Sie es an den PC anschließen. Das Gerät kann ansonsten beschädigt werden.

#### **Schritte**

1. Verbinden Sie Gerät und PC über das Kabel.

## **Hinweis**

Stellen Sie sicher, dass das Gerät eingeschaltet ist, wenn Sie das Kabel anschließen.

- 2. Ö ffnen Sie die Computer-Festplatte und wählen Sie das Speichermedium des Geräts. Gehen Sie zum **DCIM**-Ordner und suchen Sie den Ordner, der nach Jahr und Monat der Aufnahme benannt ist. Wenn Sie z. B. im Juni 2021 ein Bild oder ein Video aufnehmen, finden Sie das Bild oder Video in **DCIM → 202106**.
- 3. Wählen Sie die Dateien aus und kopieren Sie sie auf den PC.
- 4. Trennen Sie das Gerät von Ihrem PC.

## **Hinweis**

- Das Gerät zeigt Fotos an, wenn Sie es an den PC anschließen. Funktionen wie Foto- oder Videoaufnahme und Hotspot sind jedoch deaktiviert.
- Wenn Sie das Gerät zum ersten Mal an den PC anschließen, wird das Treiberprogramm automatisch installiert.

# **Kapitel 9 Client-Software-Verbindung**

Verbinden Sie das Gerät mit der HIKMICRO Sight -App über Hotspot. Anschließend können Sie auf Ihrem Smartphone Fotos aufnehmen, Videos aufzeichnen oder Einstellungen konfigurieren.

### **Schritte**

- 1. Halten Sie gedrückt, um in das Gerätemenü aufzurufen.
- 2. Drücken Sie  $\omega$ , um die Hotspot-Funktion zu aktivieren.
- 3. Aktivieren Sie das WLAN Ihres Smartphones ein und verbinden Sie sich mit dem Hotspot.
	- Hotspot-Name: HIK-IPTS Serien-Nr.
	- Hotspot-Passwort: die letzten 9 Ziffern der Seriennummer.
- 4. Suchen Sie die App HIKMICRO Sight im App Store (iOS) oder bei Google Play™ (Android) oder scannen Sie den QR-Code, um die App herunterzuladen und zu installieren.

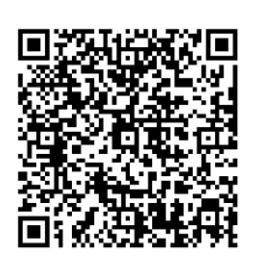

Android iOS

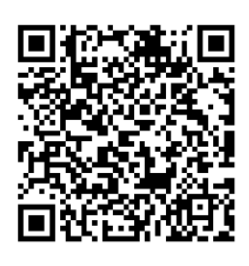

5. Ö ffnen Sie die App und verbinden Sie Ihr Smartphone mit dem Gerät. Sie können die Menüoberfläche des Geräts auf Ihrem Smartphone anzeigen.

## **Hinweis**

- Das Gerät kann sich nicht mit der App verbinden, wenn Sie mehrmals ein falsches Passwort eingeben. Siehe *[Gerät wiederherstellen](#page-39-0)*, um das Gerät zurückzusetzen, und verbinden Sie die App erneut.
- Das Gerät muss für die erste Verwendung aktiviert werden. Das Standardpasswort muss nach der Aktivierung geändert werden.

# **Kapitel 10 CVBS-Ausgang**

Der CVBS-Ausgang dient zum Debuggen des Geräts. Einzelheiten können Sie auch dem Gerätebild auf dem Anzeigegerät entnehmen.

#### **Bevor Sie beginnen**

Verbinden Sie Gerät über den CVBS-Anschluss des Aviation-Steckers mit dem Anzeigegerät.

#### **Schritte**

- 1. Halten Sie gedrückt, um das Menü aufzurufen.
- 2. Wählen Sie  $\overline{u}$  und wechseln Sie mit  $\overline{u}$  zu CVBS.

## **Hinweis**

Das CVBS-Kabel ist nicht im Lieferumfang enthalten. Bitte erwerben Sie es selbst.

# **Kapitel 11 Spracheinstellungen**

Mit dieser Funktion können Sie die Gerätesprache auswählen.

### **Schritte**

1. Halten Sie gedrückt, um das Menü aufzurufen.

2. Wählen Sie **und drücken Sie : in den Bildschirm zur Einstellung der Sprache aufzurufen.** 

3. Drücken Sie  $\circled{2}$  oder  $\mathcal{P}_\pm$  zur Auswahl der gewünschten Sprache. Drücken Sie zum Bestätigen . 三

# **Kapitel 12 Wartung**

In diesem Kapitel werden die Funktionen zum Prüfen von Gerätedaten, zum Aktualisieren des Geräts und zum Wiederherstellen der Standardeinstellungen usw. vorgestellt.

# **12.1 Gerätedaten anzeigen**

### **Schritte**

- 1. Halten Sie  $\equiv$  gedrückt, um in das Gerätemenü aufzurufen.
- 2. Wählen Sie  $\Box$  und drücken Sie  $\Xi$ . Es werden Gerätedaten wie Version und Seriennummer angezeigt.

# **12.2 Gerät aktualisieren**

### **Bevor Sie beginnen**

- Bitte besorgen Sie sich zuerst das Aktualisierungspaket (einschließlich Haupt- und FPGA Firmware).
- Achten Sie darauf, dass die Hotspot-Funktion deaktiviert ist.
- Entfernen Sie vor dem Anschluss am PC die Akkus/Batterien aus dem Gerät.
- Schalten Sie das Gerät ein, nachdem Sie es an Ihren PC angeschlossen haben und warten Sie 10 bis 15 Sekunden, bevor Sie andere Vorgänge durchführen.

## **Schritte**

- 1. Schließen Sie das Gerät mit dem Kabel an Ihren PC an und schalten Sie es dann ein.
- 2. Öffnen Sie den erkannten Datenträger, kopieren Sie die Aktualisierungsdatei und fügen Sie sie dem Stammverzeichnis des Geräts hinzu.
- 3. Halten Sie  $\mathbb{U}$  gedrückt, um das Gerät neu zu starten und das Gerät wird automatisch aktualisiert. Der Aktualisierungsvorgang wird im Hauptmenü angezeigt.

## **Hinweis**

Achten Sie darauf, dass das Gerät während der Aktualisierung mit dem PC verbunden ist. Andernfalls kann es zu unnötigen Aktualisierungsfehlern, Schäden an der Firmware usw. kommen.

4. Wiederholen Sie die obigen Schritte, um alle Firmwaredateien nacheinander zu aktualisieren.

# <span id="page-39-0"></span>**12.3 Gerät wiederherstellen**

### **Schritte**

- 1. Halten Sie gedrückt, um in das Gerätemenü aufzurufen.
- 2. Wählen Sie **in die und drücken Sie [eme**], um das Gerät gemäß der Aufforderung auf die Standardeinstellungen zurückzusetzen.

# **Kapitel 13 Häufig gestellte Fragen**

## **13.1 Warum ist der Bildschirm ausgeschaltet?**

Prüfen Sie, ob der Geräte-Akku entladen ist. Prüfen Sie den Bildschirm, nachdem Sie das Gerät 5 Minuten lang aufgeladen haben.

## **13.2 Das Bild ist nicht scharf, wie kann es eingestellt werden?**

Stellen Sie den Dioptrien-Einstellknopf ein, bis das Bild scharf ist. Siehe Abschnitt Dioptrien einstellen.

# **13.3 Aufnahme oder Aufzeichnung schlägt fehl. Welches Problem liegt vor?**

Ü berprüfen Sie die folgenden Punkte.

- Prüfen Sie, ob das Gerät mit Ihrem PC verbunden ist. In diesem Zustand ist das Aufnehmen oder Aufzeichnen deaktiviert.
- Prüfen Sie, ob der Speicherplatz erschöpft ist.
- Prüfen Sie, ob das Gerät einen niedrigen Akkustand hat.

## **13.4 Warum erkennt der PC das Gerät nicht?**

Ü berprüfen Sie die folgenden Punkte.

- Prüfen Sie, ob das Gerät über das mitgelieferte USB-Kabel mit Ihrem PC verbunden ist.
- Stellen Sie bei Verwendung anderer USB-Kabel sicher, dass die Kabellänge 1 m nicht überschreitet.
- Prüfen Sie, ob die Hotspot-Funktion eingeschaltet ist. Wenn ja, gehen Sie ins Gerätemenü und deaktivieren Sie Hotspot.

# **Kapitel 14 Anhang**

# **14.1 Gerätespezifische Befehle**

Scannen Sie den folgenden QR-Code, um gerätespezifische Befehle über die serielle Schnittstelle des Geräts abzurufen.

Beachten Sie, dass die Befehlsliste die gebräuchlichen Befehle der seriellen Schnittstelle für Hikmicro-Wärmebildkameras enthält.

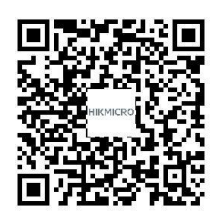

# **14.2 Gerätekommunikationsmatrix**

Scannen Sie den nachstehenden QR-Code, um die Kommunikationsmatrix des Geräts abzurufen. Beachten Sie, dass die Matrix alle Kommunikationsanschlüsse der Hikmicro-Wärmebildkameras enthält.

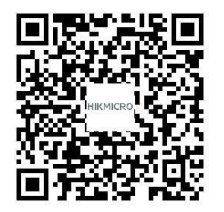

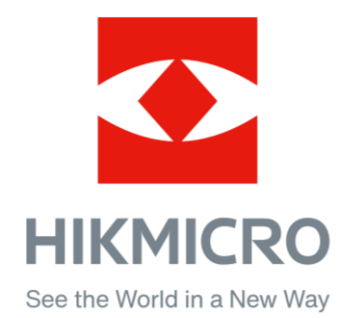

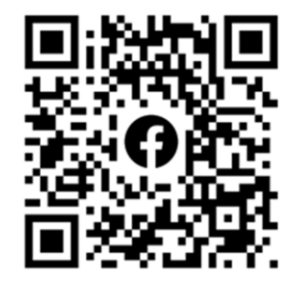

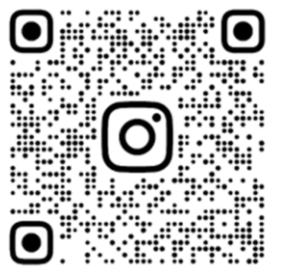

Facebook: HIKMICRO Outdoor Instagram: hikmicro\_outdoor

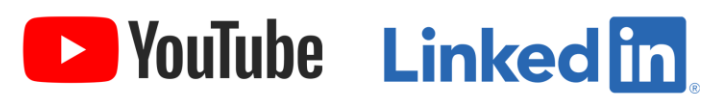

YouTube: HIKMICRO Outdoor

LinkedIn: HIKMICRO